# **IMPRESORA 3D CREALITY CR-200B** MÓDULO 2.

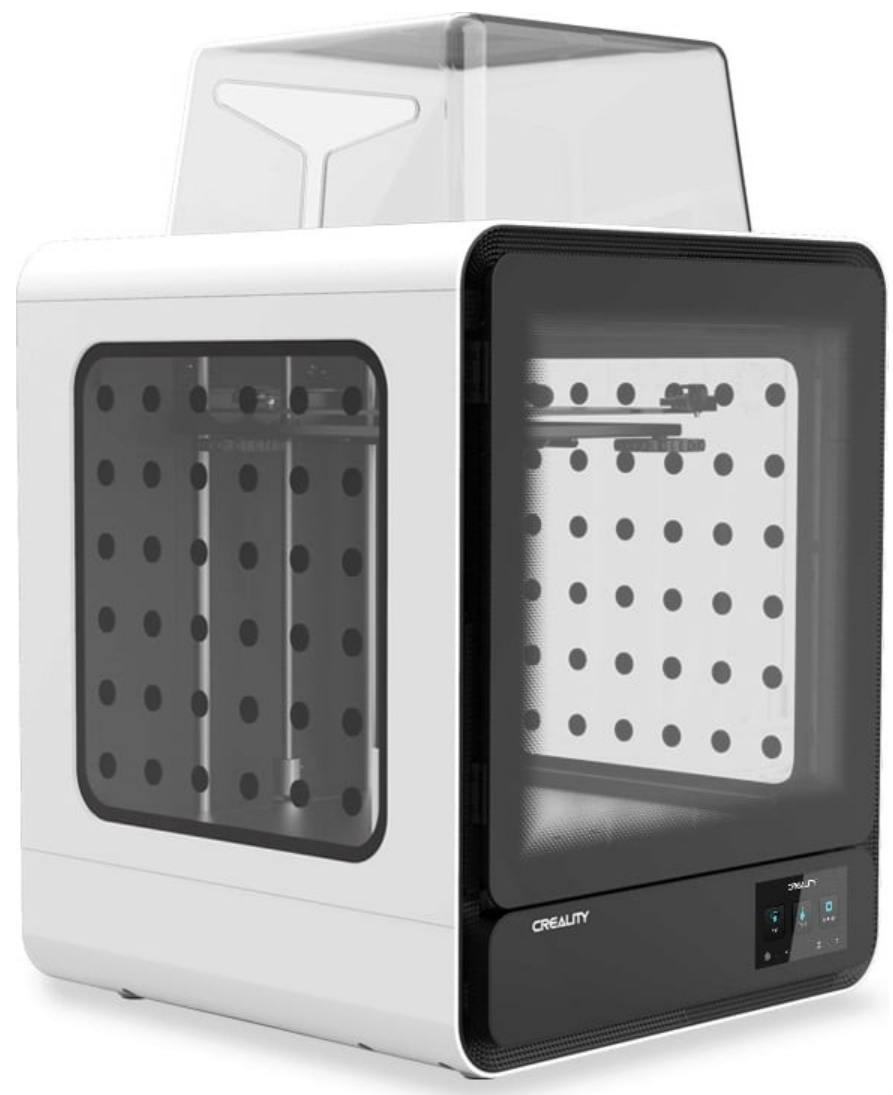

# PROCESO

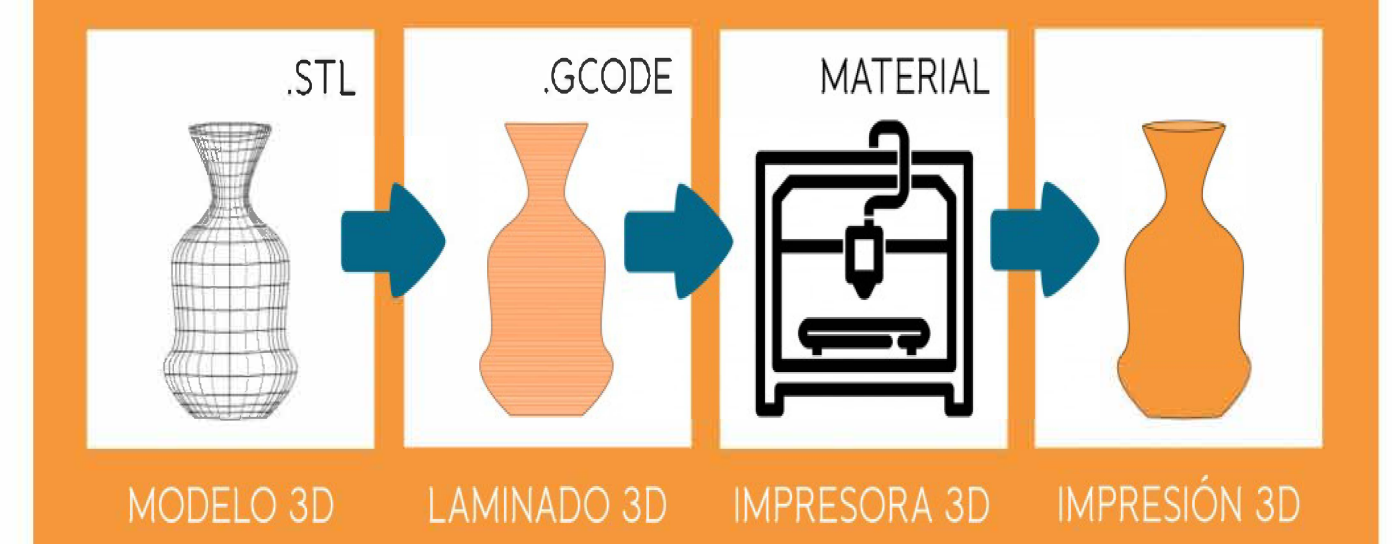

#### **1º PASOS.**

**1. IDEA, necesidade (obxeto a obter).**

**2. OPCIÓNS: 2.1-Busqueda en internet. 2.2-Deseño do obxeto con programa CAD.**

- **3. DESEÑO do obxeto a imprimir, en programa CAD. Exportar ficheiro como .STL.**
- **4. Introducir ficheiro .STL en programa de laminado (slicer).**
- **5. LAMINADO do ficheiro .stl, cos parámetros de impresión. Obtemos un G-code.**
- **6. IMPRESIÓN do ficheiro obtido no paso anterior.**

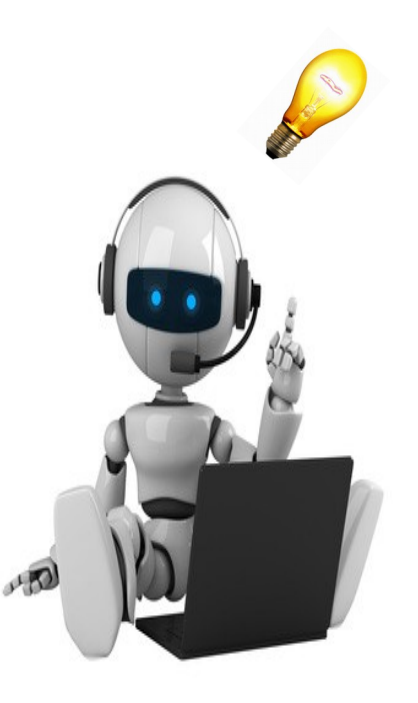

# **DESEÑO CAD**.

O deseño asistido por ordenador refirese o uso de ordenadores para crear, modificar e analizar deseños d e obxetos en 3D. O software que empregamos no ordenador, denominase CAD (computer-aided design). O software ven cunha interfaz sinsela de usar e ferramentas para que o proceso de deseño sexa perfecto e preciso. Podense crear modelos bidimensionais e tridimensionais de obxetos físicos e imprimir os mesmos nunha páxina para ser empregados nos procesos de produción.

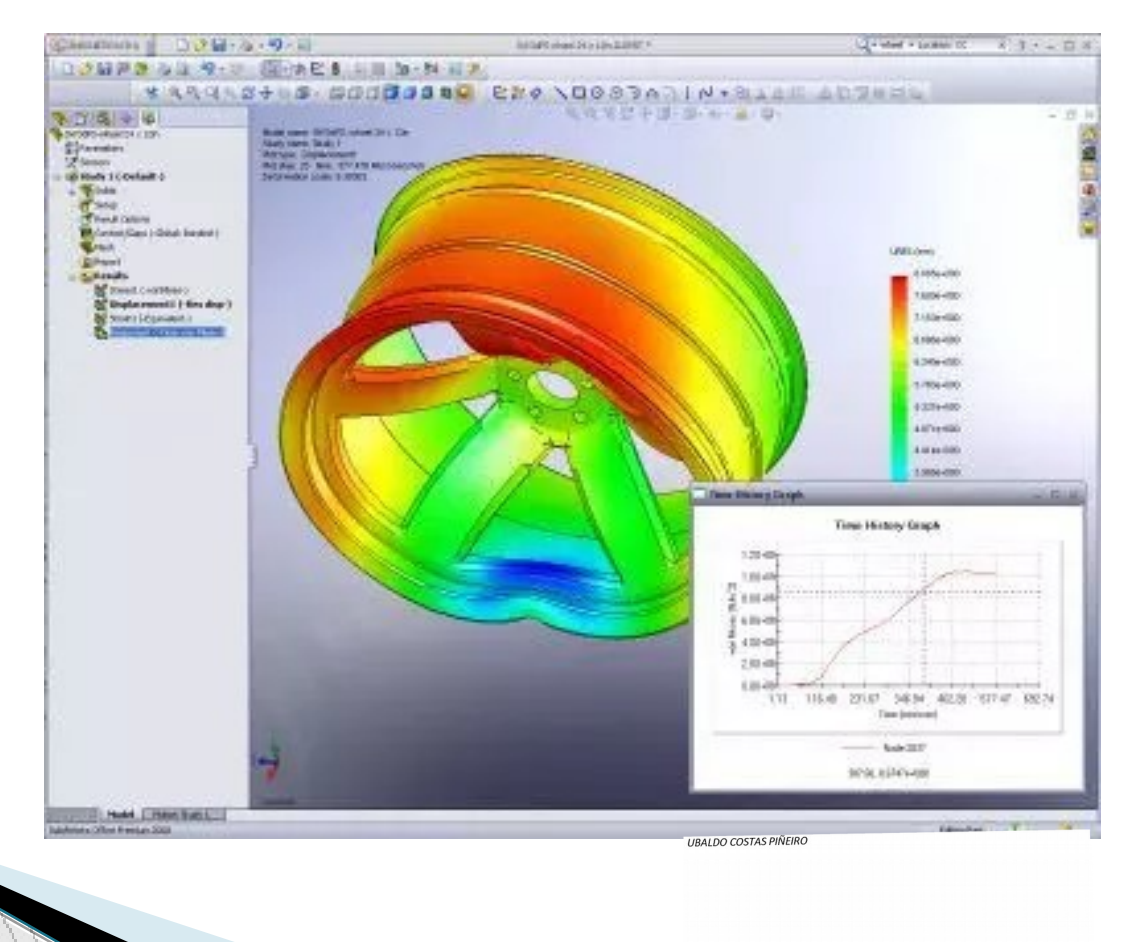

#### **PROGRAMAS DE DESEÑO CAD.**

- **AutoCAD**, unha das opcións máis atractivas no mundo profesional. Para educación, Autodesk propón unha completa suite de programas con licencias gratuitas para estudantes, profesores e centros de ensinanza, para poder dar os primeros pasos nas creaciones máis técnicas.

-**FreeCAD**, un software de deseño CAD opensource e gratuito que precisamente foi gañando enteiros entre a comunidade polo seu costo nulo. E multiplataforma, e foi deseñado tanto para o usuario novel que queira dar seus primeiros pasos, como para que os xa experimentados, poidan traballar comercialmente con él.

-**Tinkercad** é un Software online que nos vai permitir aprender a crear modelos en 3D a partir de todo tipo de figuras e corpos de revolución. Gracias a sencillez da plataforma, podremos coñecer os segredos do deseño e modelado 3D dunha forma áxil e divertida.

- **SolidWorks** programa ligado o sector profesional e muy asentado nas inxeñerías, pero aberto o mundo educativo con las Student Edition gratuitas. Unha vez haxa satisfeito os requerimentos necesarios para optar a unha licencia de SolidWorks, na páxina web oficial encontrarás unha inxente cantidade de recursos para dar os primeros pasos.

## **DESCARGA DE DESEÑOS CAD.**

Quen di impresión 3D, di archivo dixital. Este archivo, normalmente en formato STL, transmitese a impresora 3D e se lamina en varias capas mediante un segundo software chamado slicer ou laminador. Tras esto, a máquina pode continuar co proceso de impresión. Polo tanto, os archivos STL son esenciais para comenzar, moitas plataformas están especializadas na descarga destos archivos. Reúnen miles de modelos 3D (gratuitos e de pago),e permiten a comunidade compartir seus proxectos fácilmente.A continuación presentamos as webs máis importantes, ordenadas alfabéticamente:

-**Cults** é un dos principais sitios web para descargar archivos STL gratuitos.

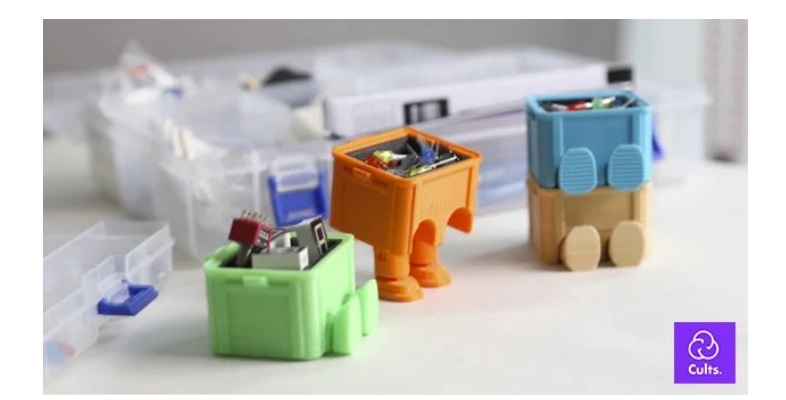

-**Free3D** é outro mercado que ofrece unha amplia gama de modelos 3D. Non todos son archivos STL, porén, moitos son OBJ, que tamén funcionan para a impresión 3D

-**Thingiverse** foi lanzada en 2008 pertencendo ao fabricante de impresoras 3D, Makerbot. Actualmente é unha das webs con máis archivos STL para descargar de balde, gracias a sua comunidade de creadores.

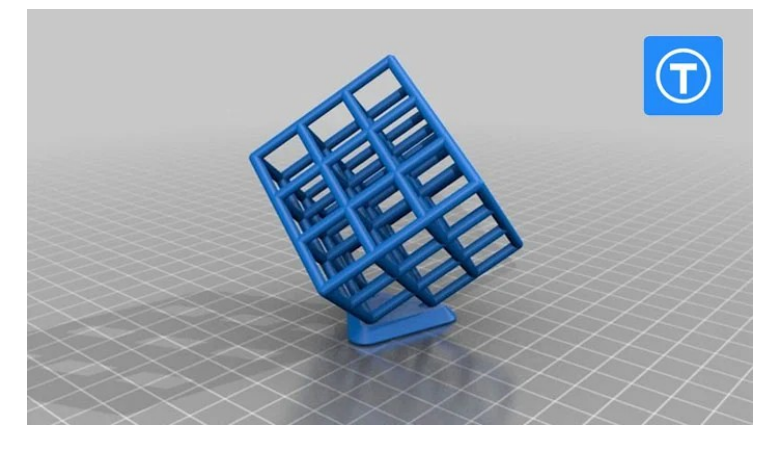

-**Sketchfab** creada en 2012, é unha plataforma que se caracteriza porque incorpora un visualizador de modelos 3D. Ademáis desta función, tamén ofrece un apartado no que os usuarios da comunidade poden navegar, calificar e descargar os modelos 3D existentes na web.

-**GrabCAD** é unha das bibliotecas en línea máis grandes de modelos CAD. A comunidade que usa GrabCAD está composta principalmente por enxeñeiros profesionais, deseñadores, fabricantes e estudiantes de STEM. Os usuarios empregan a plataforma para compartir archivos, pero tamén reciben consellos sobre desafíos de deseño e traballan xuntos para mellorar os modelos

## **SOFTWARE DE LAMINACIÓN.**

Tanto se temos unha impresora FDM, unha de resina (sla) ou unha de polvo (sls) estamos obrigados a empregar un programa de laminado denominado *slicer*.

Se traducimos a palabra anglosajona *slicer o* resultado é rebanadora.

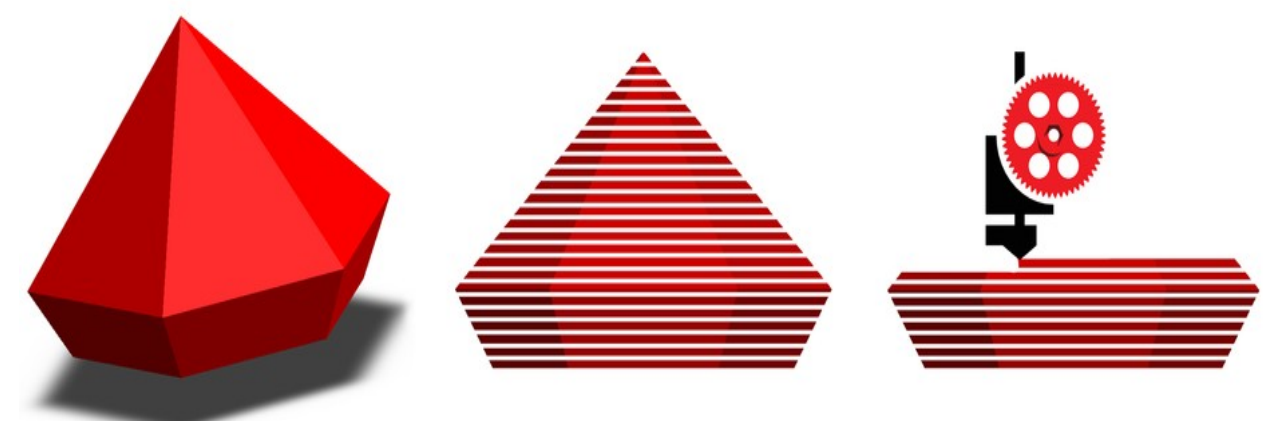

Esto danos unha idea do que fai un [slicer,](https://www.impresion3daily.es/breve-glosario-tecnico-que-demonios-significa-esto/%22%20/t%20%22_blank) rebanar noso archivo en finas lonchas para ser procesado pola impresora. A impresora imprimirá cada loncha ou rebanada de noso archivo, unha a unha, hasta formar a peza desexada.

Cantas máis lonchas teña noso arquivo, máis suave será a superficie da nosa peza impresa. Nas impresoras FDM cada loncha será, como máximo, da mellor resolución posible da capa Z (0,1mm). O Slicer calcula as intersecciones do obxeto 3D dos planos a altura da capa de impresión, e determina as secciones que obten.

# **SOFTWARE DE LAMINACIÓN.**

Co slicer controlamos os parámetros de impresión O usuario definirá a resolución Z (altura de capa) e o software (slicer) determinará cántas lonchas de 0,2 mm caben na altura do deseño.

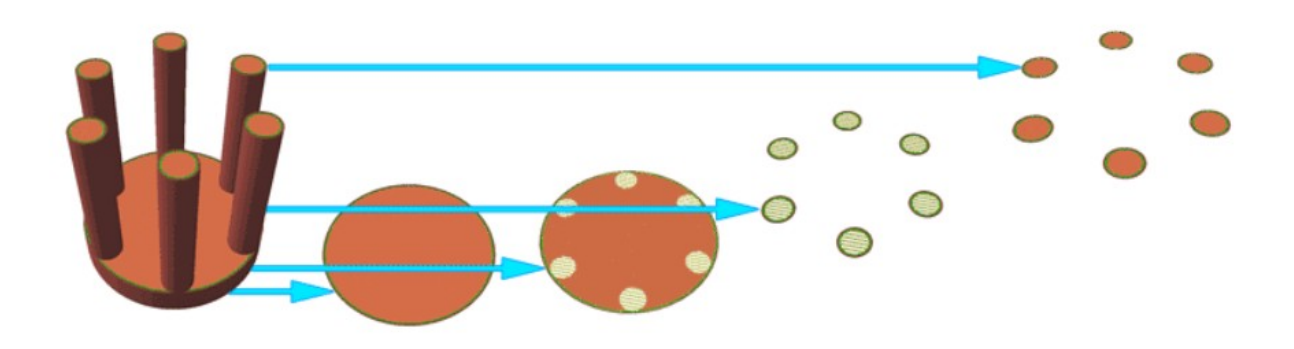

Ademáis de definir o grosor de cada loncha e de rebanar noso arquivo, para unha impresora FDM tamén se controlan os seguintes parámetros:

–Tipo de filamento que se empregará

- –Axuste da temperatura do hot end e da cama de impresión
- –Velocidade do cabezal de impresión
- –Velocidade dos ventiladores da boquilla
- –Recheo da peza, tipo e porcentaxe
- –Grosor das paredes (wall thickness)
- -Cantidade da primera capa e da deradeira capa
- –Creación de una base de impresión (raft)
- –Retracción

-Generación de soportes (tipo, número y posición)

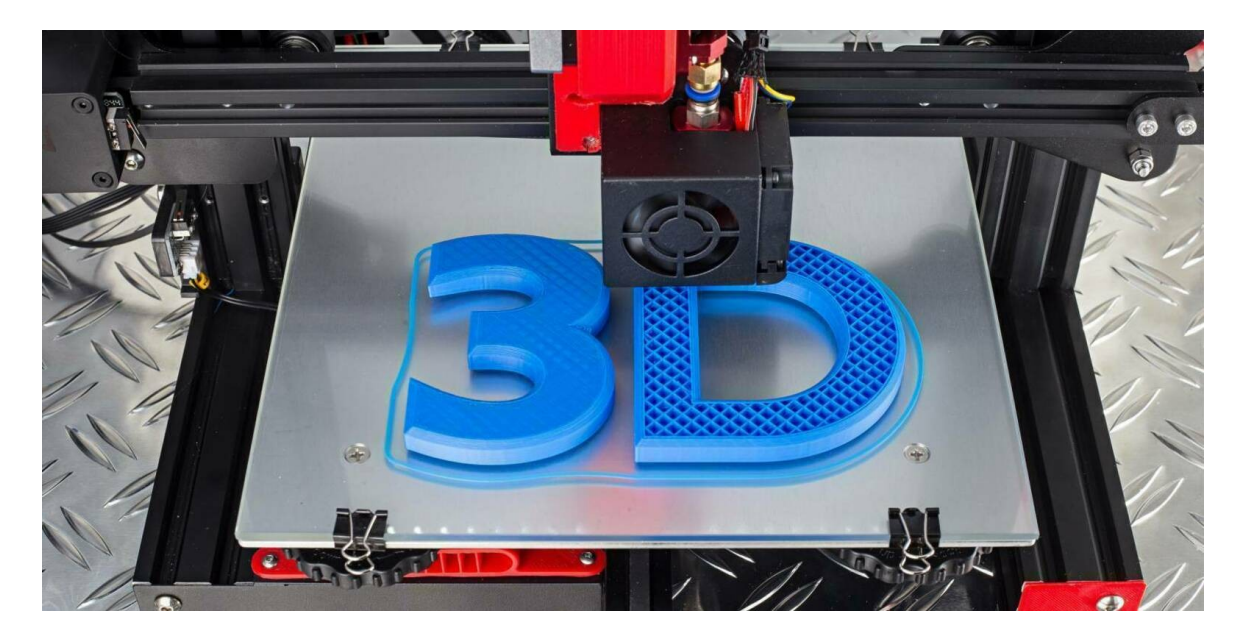

Hay slicer gratuitos e de pago. Normalmente as impresoras, de gama media, veñen de serie cun slicer propio.

Un dos slicer máis populares e empregado, é o CURA de Ultimaker. Outro bo slicer gratuito é o Slic3r. E de entre os slicers de pago está Simplify3D, o mellor e máis completo.

Hai slicers para impresoras DLP/SLA? Pois non, cada impresora láser DLP / SLA veñen co seu propio rebanador. Xa que as resinas deben curarse cun determinado tempo de exposición e velocidade, esto depende da fórmula da resina. Por isto non hai un slicer estándar para as impresoras de resina, porque non hai settings estándar comunes nin para resinas nin para impresoras.

# **PARAMETROS LAMINACIÓN.**

- **Altura de capa**. A altura de capa é o parámetro máis importante o laminar tuas pezas: determina tanto o acabado como o tempo que tardan as pezas. Na maioría dos casos empregamos 0.2mm, pero os valores cunha boquilla de 0.4mm poden estar entre 0.1 y 0.32mm

- **Grosor de pared**. O grosor de parede determina a resistencia da peza, non ponñas menos de 2 o 3 perímetros as tuas peza.

- **Grosor de teitos e chans**. Igual que o grosor de parede, uns teitos e chans resistentes son a clave para conseguir pezas consistentes. De 3 a 6 teitos é o máis común.

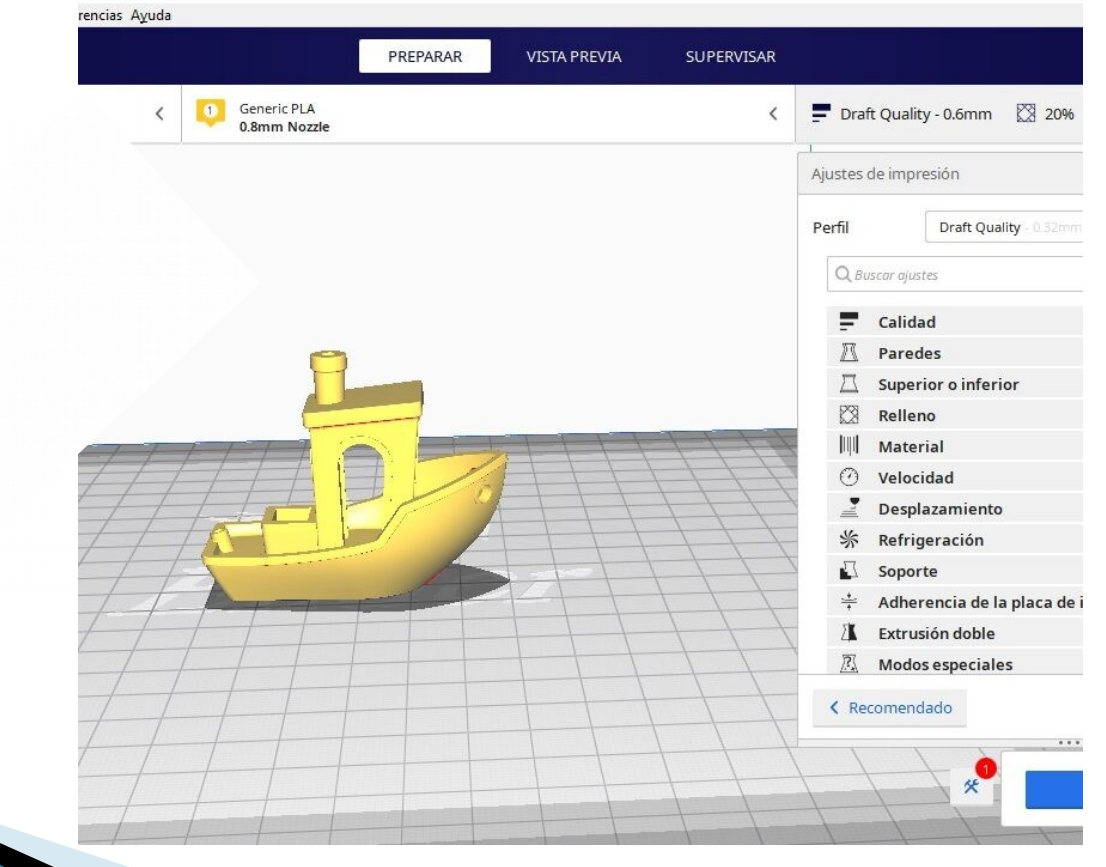

URALDO COSTAS PREFIRO

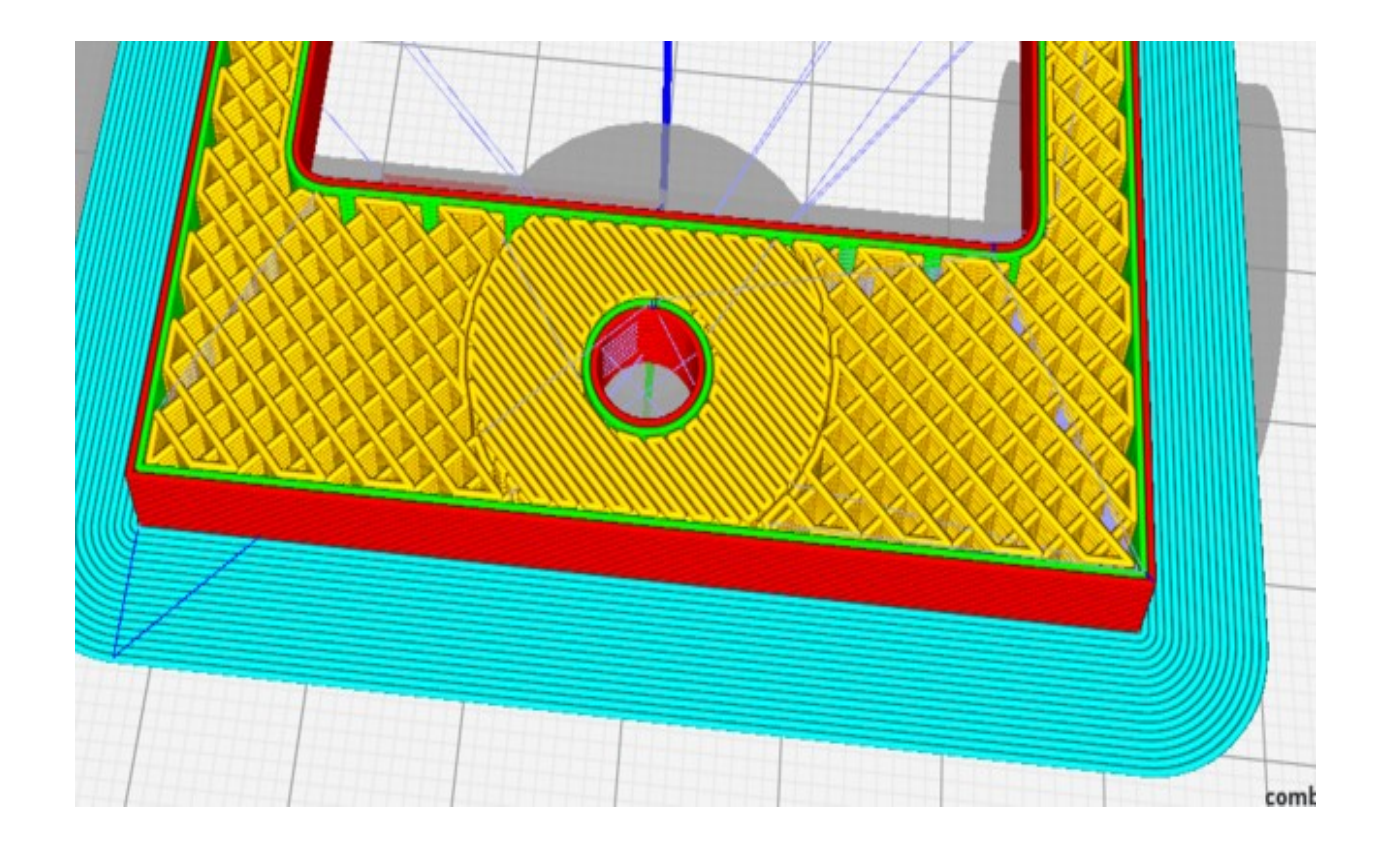

-**Porcentaxe de recheo**. O recheo é a cantidade de materiai que vai a empregar a impresora no recheo do interior da peza. Entre un 10 e un 30% son valores típicos, noso preferido está no 20%.

- **Patrón de recheo**. O patrón de recheo é a forma que a impresora vai dar a ese recheo, do que falamos antes. Triángulos, líneas, cuadrados… podes probar moitos pero con esos tres obterás bos resultados.

- **Temperatura de extrusión**. Adáptala ao material que empreges, debería indicarlo o fabricante nas instrucciones de uso.

- **Temperatura da cama**. Igual que a temperatura de extrusión, depende do material que empreges e do que indica o fabricante.

-**Retracción**. Para materiais ríxidos usase retracción, para flexibles non. Non toques moito a retracción o principio, xa que é un parámetro que pode xerar atascos, confía nos parámetros que che vai xerar o laminador.

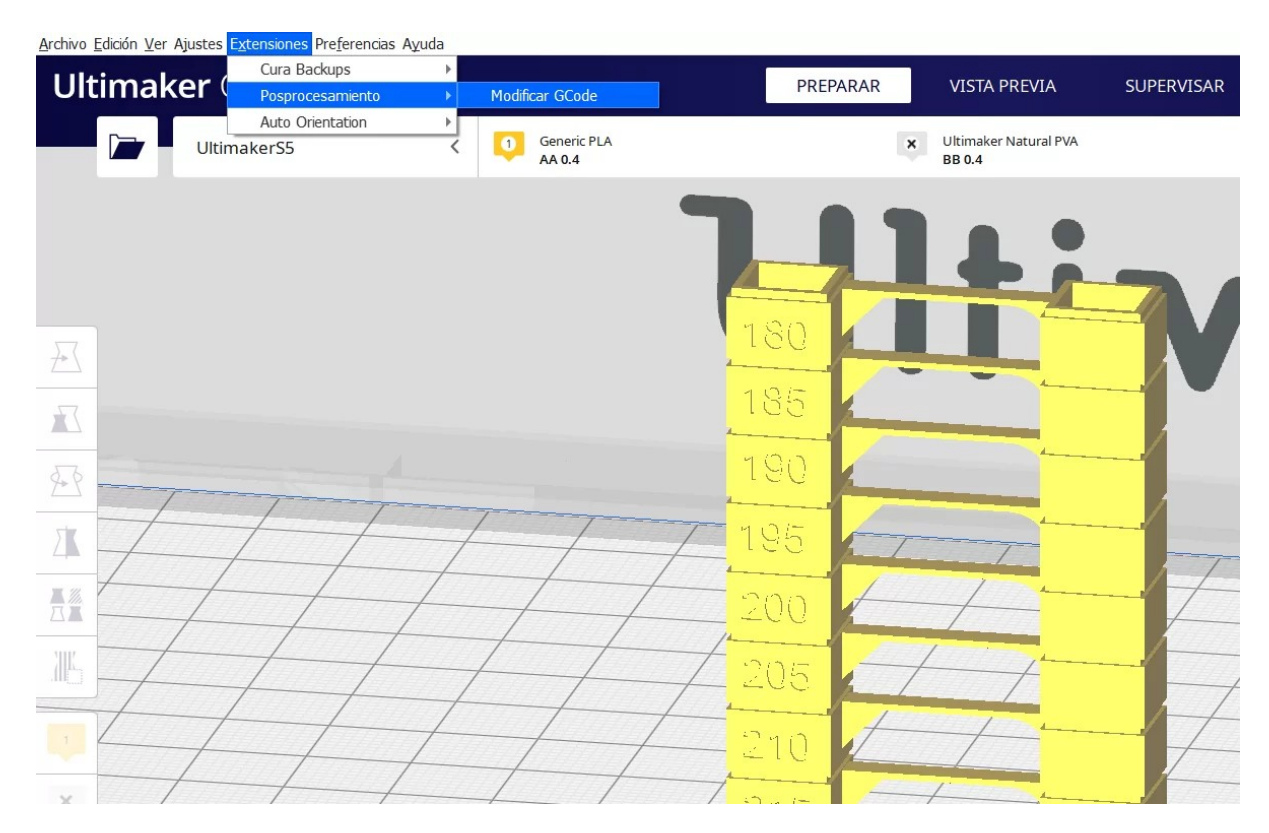

Test torre de temperaturas.

- **Velocidade de impresión**. A todos os makers lles gusta imprimir rápido: 80, 100, 200 mm/s. A realidade e que a maioría das veces inda que lle indiques esa velocidade en Cura a impresora non chegará a acadala. A recomendación, é imprimir a maior parte entre 40 y 60 mm por segundo.

- **Ventilador de capa**. O ventilador de capa depende do material. O ventilador de capa é un pequeno ventilador colocado no cabezal da impresora 3D, apuntando a peza impresa e enfría o plástico según sale da punta do hot-end. A misión do ventilador de capa é enfriar o plástico unha vez depositado para que a peza se solidifique rápidamente e o plástico fundido non se deforme. Un ventilador de capa ben axustado é unha das claves para a impresión 3D de calidade e evitar problemas de impresión.

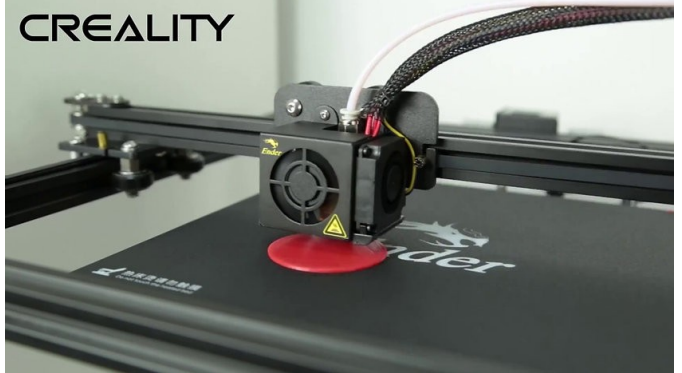

≫ Refrigeración Activar refrigeración de impresión Velocidad normal del ventilador Velocidad máxima del ventilador Tiempo mínimo de capa Velocidad mínima

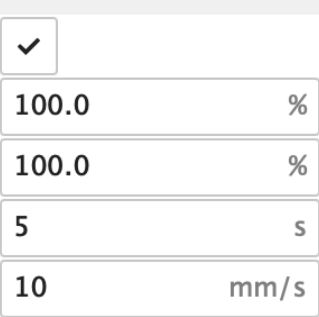

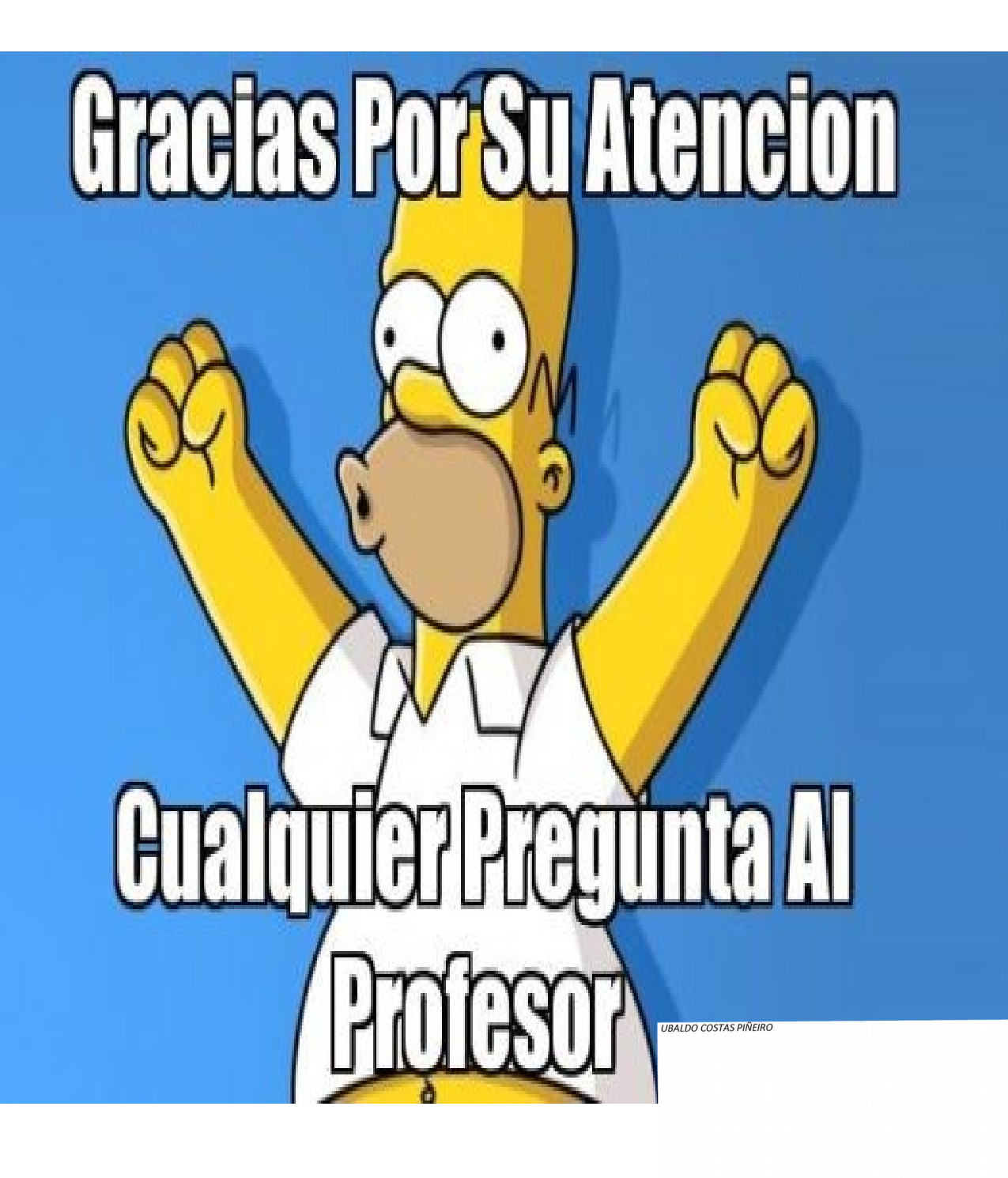